## **Downloading and installing ViSta**

At the moment of this writing, the most recent version of ViSta is 7.9.2.5. This version runs only on MS Windows (XP, Vista and 7). Users of MacOS or Linux may find old versions of ViSta on the internet but they are not supported anymore. In particular, MacViSta 5.6 available at [http://forrest.psych.unc.edu/research/vista](http://forrest.psych.unc.edu/research/vista-frames/version.html)[frames/version.html](http://forrest.psych.unc.edu/research/vista-frames/version.html) only works with pre-OSX versions versions of the MacOS. However, users of Intel Macintoshes may use the free [BootCamp](http://en.wikipedia.org/wiki/Boot_Camp_%28software%29) or [VirtualBox](http://en.wikipedia.org/wiki/VirtualBox) for running MS Windows in their computers in order to use the most recent version of ViSta. Users of Linux may use similar solutions with the same purpose.

Downloading ViSta is possible at the following internet [address.](http://www.uv.es/visualstats/Book/DownloadBook.htm) After clicking the link for the current version, a compressed file (.zip) will be downloaded to the computer of the user. For installing ViSta from this file, the user must:

- 1. Uncompress this folder in the place you want to install ViSta (a natural choice is Program Files/ViSta 7.x.x
- 2. Startup the ViSta.exe program by opening the icon below

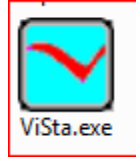

3. Wait until ViSta shows the following dialog box

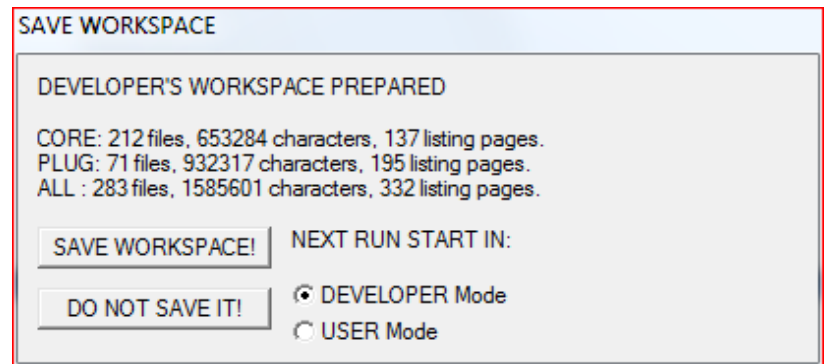

- 4. In the dialog box above choose SAVE WORKSPACE!. Choose Developer Mode or User Mode depending on your profile (most users should choose User Mode)
- 5. Startup the ViSta.exe program again by clicking at the ViSta.exe icon again

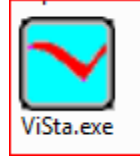

6. You should see the following screen after a few seconds

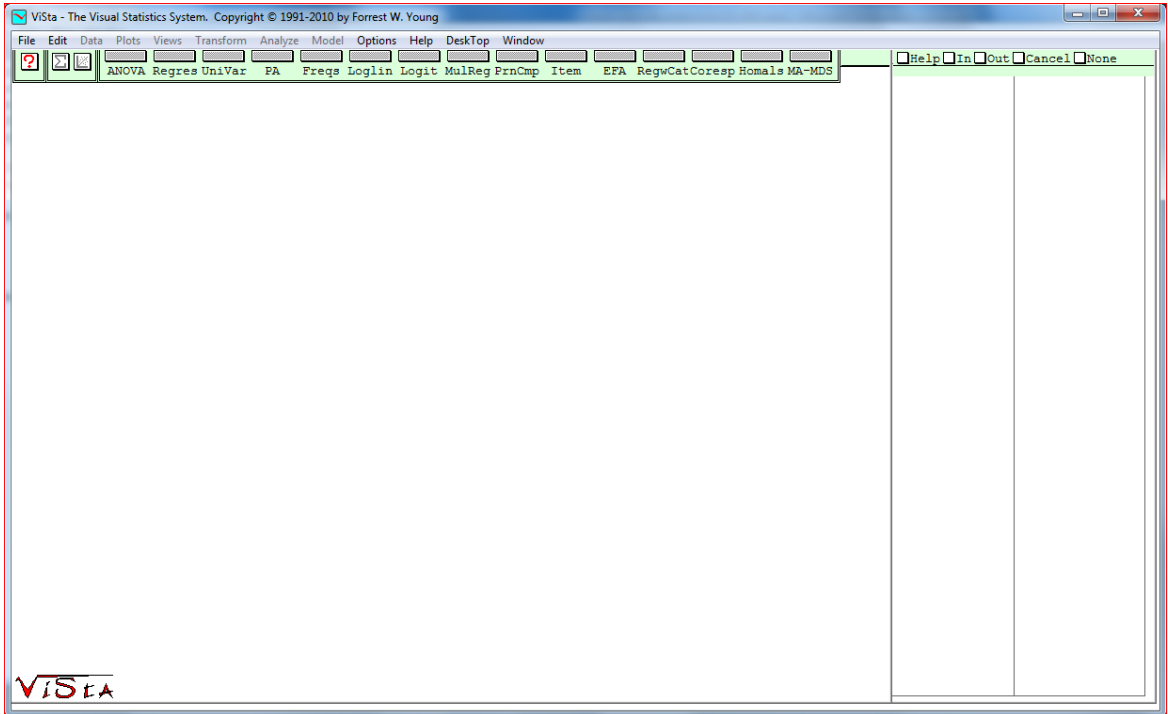

7. At this screen, go to the File menu and choose Open Data. Navigate the file system until finding the specific data file you want to open. At this paper we have used the following files: Crime Data: /data/princomp/crime.vdf Dermatology: data/princomp/pca\_dermatology.vdf

Important note: Do not move the content of the folder once you have installed ViSta this way (it will stop working). If you want to install ViSta in a different location, delete the unwanted folder and follow the installation procedure above in the new location.

Support for the software can be obtained at the following page [http://www.uv.es/visualstats/Book/.](http://www.uv.es/visualstats/Book/) This page offers information, a discussion group, email addresses for the maintainers of the software and other information. As ViSta runs in Windows 7, we foresee it will be available for yet many years in the future.